### **Registrierung von Schüler:innen**

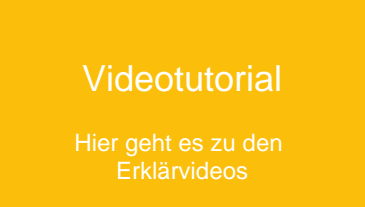

Um die Cloud nutzen zu können, müssen Schüler:innen oder gegebenfalls ihre Eltern i m Registrierungsprozess ihre Einwilligung erteilen.

 In den Ländern **Brandenburg**, **Niedersachsen** und **Thüringen** ist das Einholen von **Einverständniserklärungen nicht notwendig**.

Die Schulgesetze dieser Länder sind bereits für die Nutzung der Clouds angepasst, sodass Schulen hier keine weiteren Unterlagen einholen müssen.

### **Voraussetzungen** Δ

Jede:r Schüler:in benötigt für die Registrierung in der Cloud **eine Email-Adresse**!

Diese wird nach der Registrierung dann für die Anmeldung benötigt.

Je nach Alter der Schüler:innen ist auch ein Elternteil am Registrierungsprozess beteiligt und braucht dafür auch eine Email-Adresse.

Beispiel:

- Wenn Eltern ein einzelnes Kind in der Cloud registrieren möchten, werden insgesamt zwei Email-Adressen benötigt (1 Elternteil + 1 Kind)
- Wenn Eltern zwei Kinder registrieren möchten, werden insgesamt drei Email-Adressen benötigt (1 Elternteil + 2 Kinder).

### Λ **Voraussetzungen**

Damit Schüler:innen mit oder ohne ihren Eltern den Registrierungsprozess vornehmen können, müssen sie zuerst einen Registrierungscode von ihrem Schul-Admin erhalten haben. Wie dieser erstellt wird, erfahren Sie [hier.](https://docs.dbildungscloud.de/pages/viewpage.action?pageId=170596471)

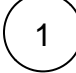

Der:ie Admin der Schule verschickt per Email oder verteilt als QR-Code einen **Registrierungslink**.

Darüber gelangen Schüler:innen (und deren Eltern) zum Registrierungsprozess.

Wählen Sie die gewünschte **Sprache** aus.

Klicken Sie auf **Weiter.**

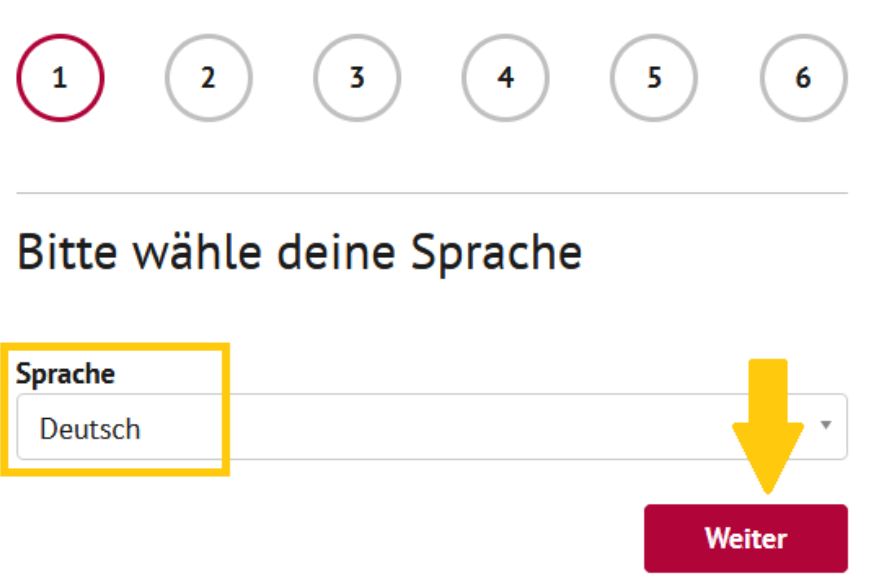

2 Wählen Sie aus, ob der:die Schüler:in **unter oder über 16 Jahren** ist.

Es öffnet sich der Begrüßungstext für Eltern bzw. Schüler:innen.

### Klicken Sie auf **Weiter.**

# Willkommen zur Anmeldung in der **HPI Schul-Cloud!**

Je nach Alter des Schülers/der Schülerin\* verändert sich der Anmeldeprozess. Bei Schüler:innen unter 16 muss ein Erziehungsberechtigter die nächsten Schritte durchführen, bei Schüler:innen über 16 sie selbst.

Bitte wähle das Alter des Schülers/der Schülerin:

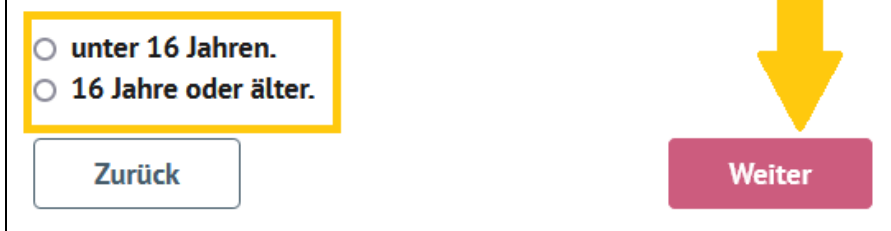

3

Es öffnet sich ein Formularfenster.

Überprüfen Sie die persönlichen Daten für den:ie Schüler:in.

Klicken Sie auf **Weiter**.

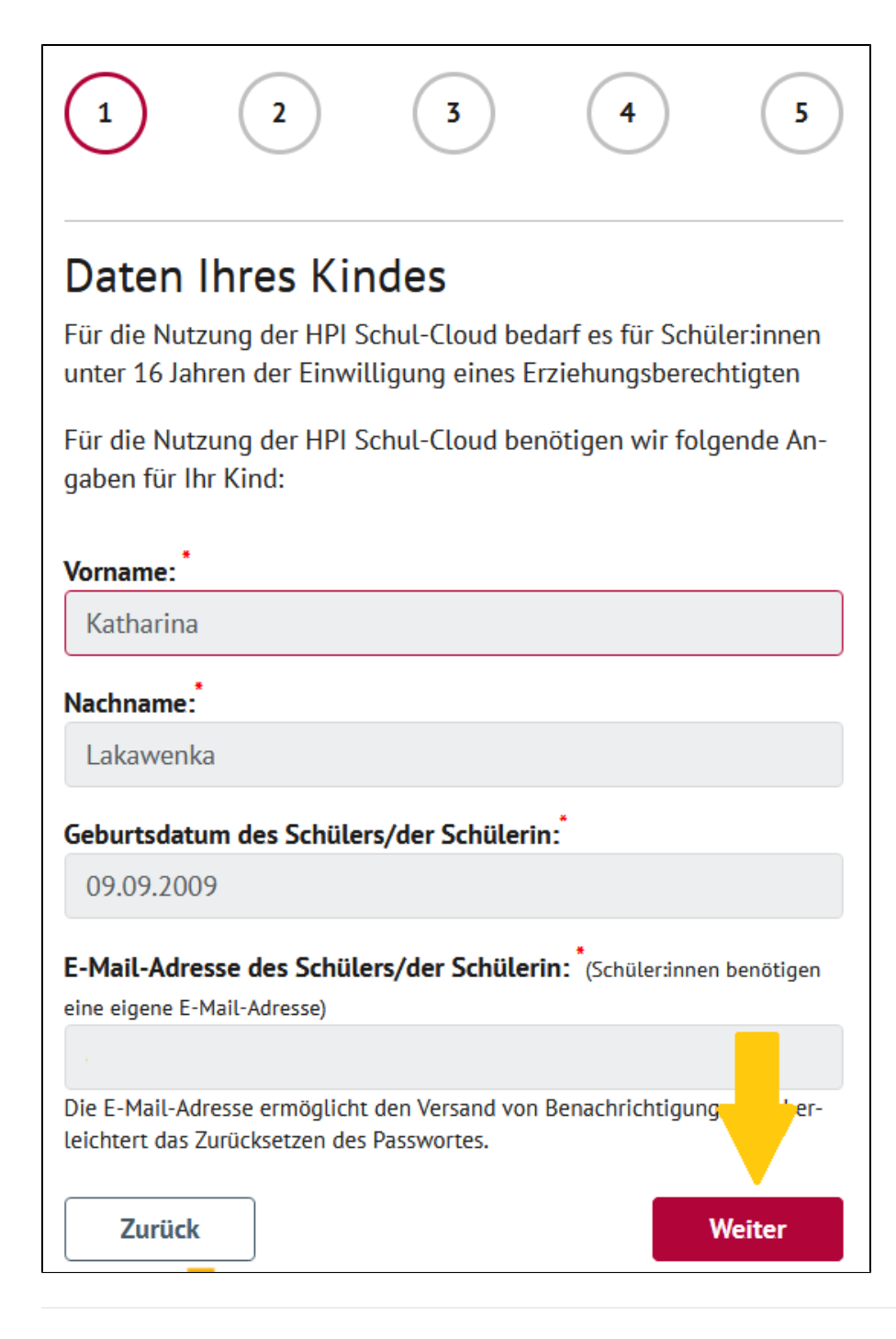

Für Schüler:innen unter 16 Jahren

Ein Formularfenster öffnet sich.

Füllen Sie als Elternteil Ihre persönlichen Daten aus.

Klicken Sie auf **Weiter**.

Für Schüler:innen über 16 Jahren

Dieser Schritt fällt weg.

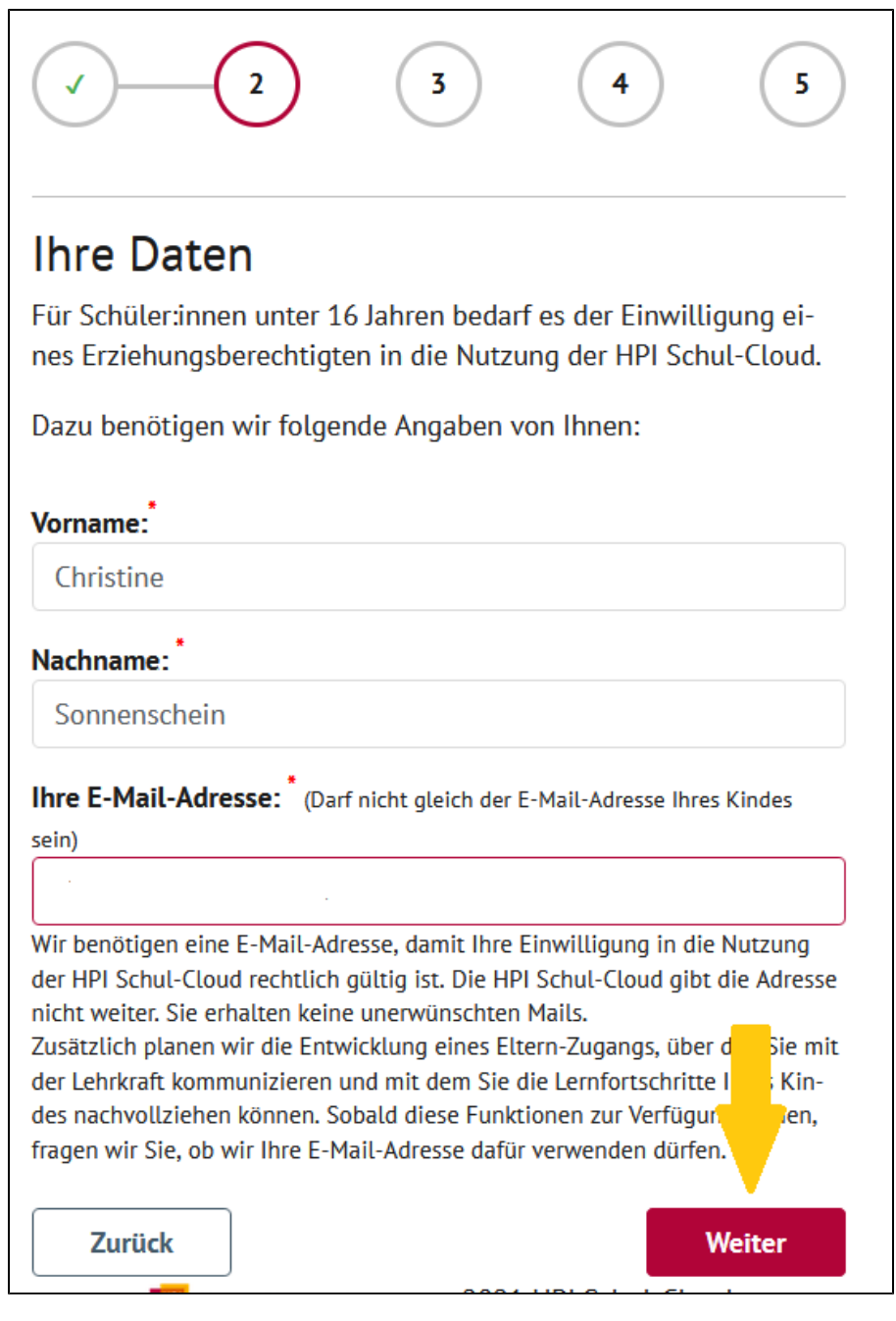

 $\overline{5}$  Die Einwilligungserklärung öffnet sich.

Für Schüler:innen unter 16 Jahren

Setzen Sie als Elternteil ein Häkchen zur Zustimmung der **Erziehung sberechtigung**, der **Datenschutzerklärung** und der **Nutzungsordn ung**.

Für Schüler:innen über 16 Jahren

Setze als Schüler:in ein Häckchen zur Zustimmung der **Datenschutz erklärung** und der **Nutzungsordnung.**

Klicken Sie auf **Weiter**.

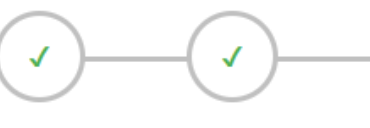

## Einwilligungserklärung

Bitte bestätigen Sie folgende Einwilligungserklärungen, damit Ihr Kind die Vorteile der HPI Schul-Cloud nutzen kann:

3

Ich, Christine Sonnenschein, bin erziehungsberechtigt für Katharina Lakawenka und berechtigt, den anderen Elternteil bei den nachfolgenden Erklärungen zu vertreten.

Ich erkläre mich damit einverstanden, dass die personenbezogenen Daten meines Kindes entsprechend der Datenschutzerklärung der Schule in der HPI Schul-Cloud sowie bei den von der Schule ausgewählten und weisungsgebundenen Lernmittelanbieter verarbeitet werden.

Die Einwilligung und damit die Nutzung ist freiwillig, das heißt, wenn du deine Einwilligung nicht erteilst, führt diese für dich nicht zu Nachteilen im Unterricht. Eine Teilnahme am Unterricht, außerhalb der HPI Schul-Cloud, wird durch die Schule ermöglicht werden. Die Einwilligung kann jederzeit von dir widerrufen werden. Eine kurze E-Mail mit der Erklärung des Widerrufes, der Angabe des Vor- und Nachnamens, der Klasse und der Schule an folgende Adresse genügt: widerruf@hpi-schul-cloud.de. Im Fall des Widerrufs löschen wir die auf Basis der Einwilligung gespeicherten personenbezogenen Daten unverzüglich, es sei denn, es besteht ein gesetzlicher Grund zur Aufbewahrung oder du willst vorher noch auf die gespeicherten Daten zugreifen. Weitere Hinweise zum Datenschutz kannst du auch unseren FAQ entnehmen.

ch habe die Nutzungsordnung der HPI Schul-Cloud gel und stimme ihr zu.

**Zurück** 

**Weiter** 

'n

6 Klicken Sie auf **Bestätigungscode jetzt anfordern.**

Für Schüler:innen unter 16 Jahren

Sie als Elternteil erhalten eine E-Mail mit einem vierstelligen Verifizierungs-PIN.

Für Schüler:innen über 16 Jahren

Du als Schüler:in erhältst eine E-Mail mit einem vierstelligen Verifizierungs-PIN.

Tragen Sie den **PIN** in die Maske ein.

Klicken Sie auf **Absenden & Loslegen**.

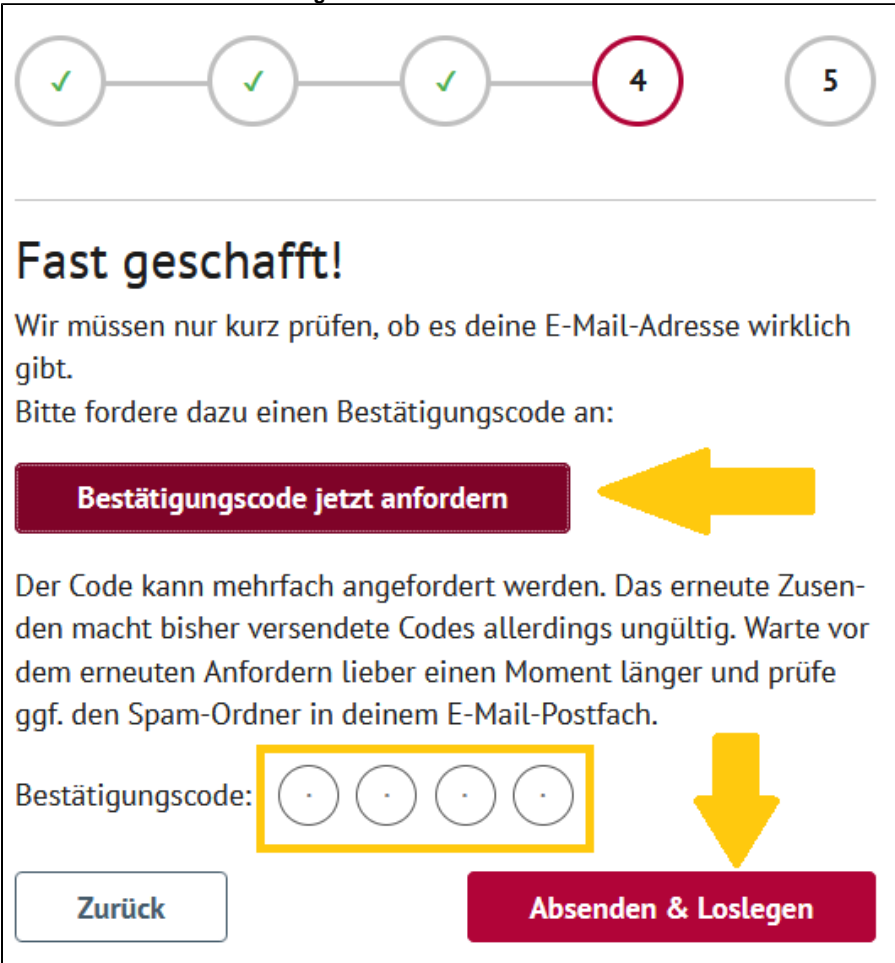

7

Der:ie Schüler:in ist nun registriert und erhält ein Erst-Passwort.

Klicken Sie auf **Login öffnen.**

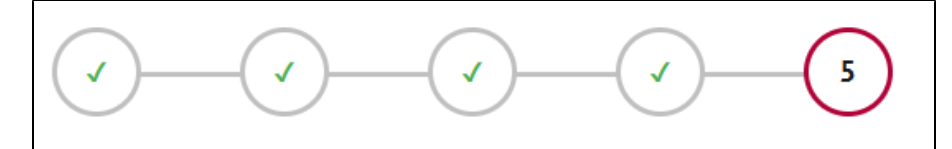

## Vielen Dank für die Registrierung in der HPI Schul-Cloud!

Mit folgenden Daten kann sich Katharina in der HPI Schul-Cloud anmelden. Bitte geben Sie die Daten an Ihr Kind weiter. Zusätzlich haben Sie und Ihr Kind die Daten per E-Mail erhalten.

E-Mail-Adresse:

Passwort:

**B** Drucken

Beim ersten Login muss ein neues Passwort gewählt werden. Schüler:innen, die mindestens 14 Jahre alt sind, müssen beim ersten Login die Einwilligungserklärungen zusätzlich selbst bestätigen.

Ihr Kind kann sich nun einloggen:

Login öffnen

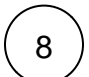

Loggst du dich als Schüler:in das erste Mal ein, wirst du gebeten, dein Passwort für die Cloud festzulegen.

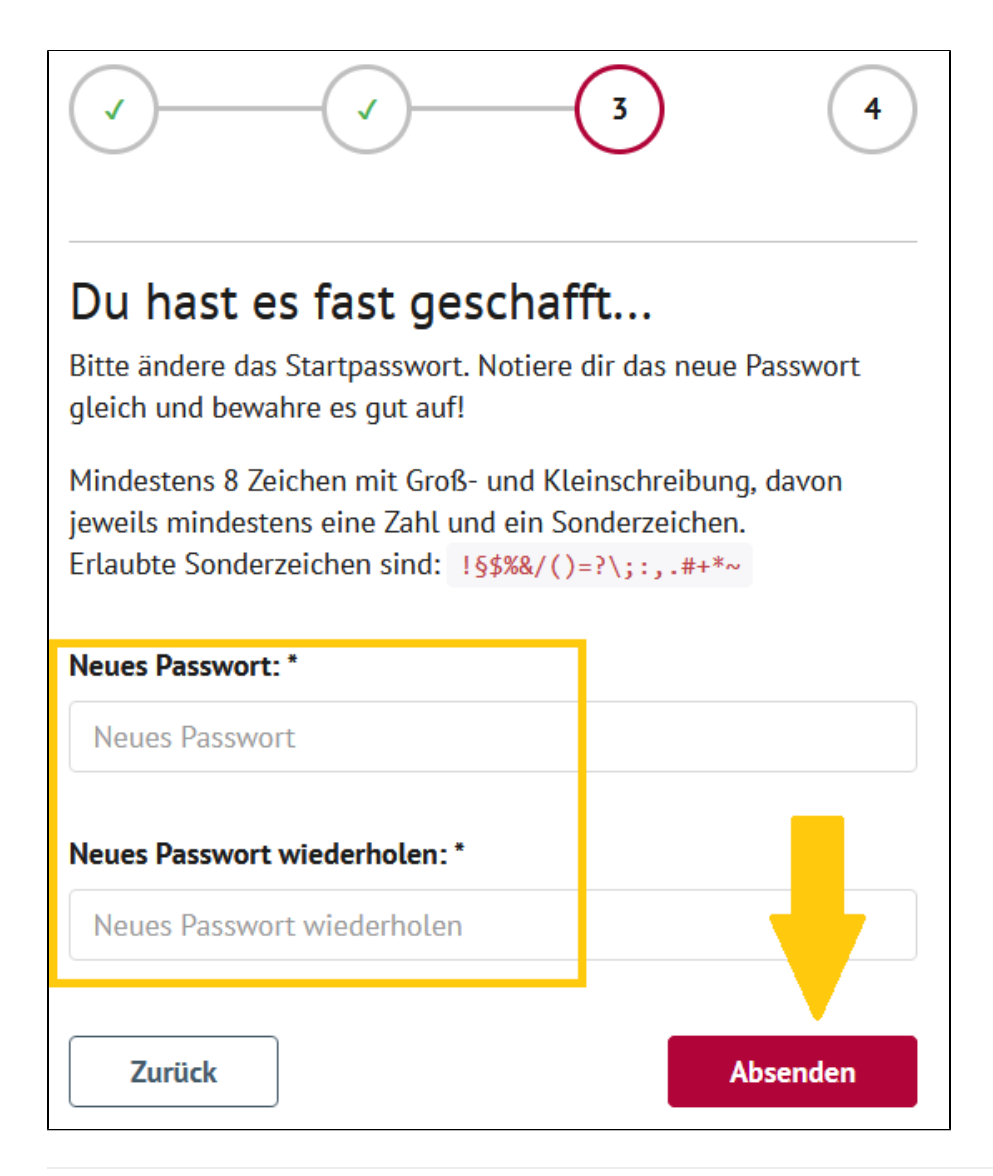